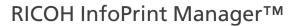

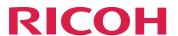

# **Installing InfoPrint Manager Transform Feature**

Version 4.13

InfoPrint Manager Transform Feature overview

1

Preparing for installation

2

Installing and logging in to InfoPrint Manager Transform

3

Uninstalling InfoPrint Manager Transform Feature

4

Accessibility

Feature

For information not in this manual, refer to the Help System in your product.

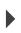

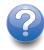

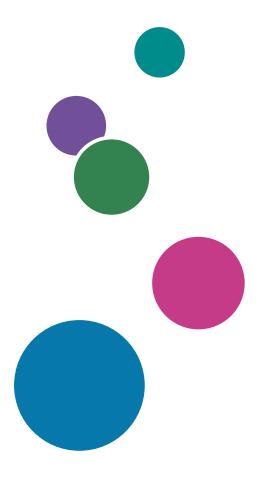

## **TABLE OF CONTENTS**

### Introduction

| Important                                                                                  | 3          |
|--------------------------------------------------------------------------------------------|------------|
| Cautions regarding this guide                                                              | 3          |
| Guides for this application                                                                | 3          |
| How to read the documentation                                                              | 4          |
| Displaying the instruction manual                                                          | 4          |
| Displaying property help                                                                   | 5          |
| Symbols                                                                                    | 5          |
| Abbreviations                                                                              | 5          |
| Trademarks                                                                                 | 6          |
| 1 InfoPrint Manager Transform Feature overview                                             |            |
| Highlights                                                                                 | 7          |
| How InfoPrint Manager Transform Feature works                                              | 8          |
| InfoPrint Manager Transform Feature user interface                                         | 9          |
| Banner area                                                                                | 10         |
| InfoPrint Manager Transform Feature main page                                              | 10         |
| Set Transform Server properties for host                                                   | 13         |
| System Requirements                                                                        | 14         |
| System requirements for InfoPrint Manager Transform Feature for Linux                      | 14         |
| System requirements for InfoPrint Manager Transform Feature for Windows                    | 15         |
| 2 Preparing for installation                                                               |            |
| Space requirements for InfoPrint Manager Transform Feature                                 | 1 <i>7</i> |
| Using firewalls with InfoPrint Manager Transform Feature                                   | 18         |
| Using firewalls with the Linux operating system                                            | 18         |
| Using Firewalls with the Windows operating system                                          | 19         |
| 3 Installing and logging in to InfoPrint Manager Transform Feature                         |            |
| Installing InfoPrint Manager Transform Feature                                             | 21         |
| Installing the InfoPrint Manager Transform Feature on a Linux server from the command line | 21         |
| Installing InfoPrint Manager Transform Feature on a Windows server from the command line   | 22         |
| Applying license keys and files to a InfoPrint Manager Transform Feature installation      | 23         |
| Generating License Keys                                                                    | 23         |
| Applying license files to a InfoPrint Manager Transform Feature installation               | 24         |
| Logging into the InfoPrint Manager Transform Feature user interface                        | 24         |

## 4 Uninstalling InfoPrint Manager Transform Feature

| Uninstalling InfoPrint Manager Transform Feature from a server                               | 27 |
|----------------------------------------------------------------------------------------------|----|
| Uninstalling InfoPrint Manager Transform Feature from a Linux server from the command line   | 27 |
| Uninstalling InfoPrint Manager Transform Feature from a Windows server from the command line | 27 |
| 5 Accessibility                                                                              |    |

### Introduction

#### **Important**

To the maximum extent permitted by applicable laws, in no event will the manufacturer be liable for any damages whatsoever arising out of failures of this product, losses of documents or data, or the use or non-use of this product and operation manuals provided with it.

Make sure that you always copy or have backups of important documents or data. Documents or data might be erased due to your operational errors or malfunctions of the software. Also, you are responsible for taking protective measures against computer viruses, worms, and other harmful software.

In no event will the manufacturer be responsible for any documents created by you using this product or any results from the data executed by you.

#### Cautions regarding this guide

- Some illustrations or explanations in this guide could differ from your product due to improvement or change in the product.
- The contents of this document are subject to change without notice.
- No part of this document may be duplicated, replicated, reproduced in any form, modified, or quoted without prior consent of the supplier.
- Throughout this publication, references to directory paths indicate the default paths only. If you
  install InfoPrint Manager Transform Feature or any of its components in a different location,
  including a different drive, you must adjust the paths accordingly.
  - For example, if you install Transform Feature on the D: drive of a computer running a Windows operating system, replace C: with D: in the directory paths.

#### Guides for this application

This publication provides information about InfoPrint Manager Transform Feature for AIX, Linux, and Windows, Version 4.11 (Program Number 5648-F40).

This publication includes an overview of InfoPrint Manager Transform Feature (Transform Feature) and installation and configuration information about the product.

#### **Instruction manuals**

These instruction manuals are included:

For information about InfoPrint Manager, see these documents:

- RICOH InfoPrint Manager for Windows: Planning Guide, G550-1071
- RICOH InfoPrint Manager for Windows: Getting Started, G550-1072
- RICOH InfoPrint Manager for Windows: Procedures, G550-1073
- RICOH InfoPrint Manager for Linux: Planning Guide, G550-20262

- RICOH InfoPrint Manager for Linux: Getting Started, G550-20263
- RICOH InfoPrint Manager for Linux: Procedures, G550-20264
- RICOH InfoPrint Manager for AIX and Linux: Configuring and Tuning Guide, \$550-1062
- RICOH InfoPrint Manager for AIX: Planning Guide, G550-1060
- RICOH InfoPrint Manager for AIX: Getting Started, G550-1061
- RICOH InfoPrint Manager: for AIX: Procedures, G550-1066
- RICOH InfoPrint Manager: High Availability Guidelines, G550-20261
- RICOH InfoPrint Manager: Reference, \$550-1052
- RICOH InfoPrint Manager: PSF, Server, and Transform Messages, G550-1053
- Secure Print: Installing and Configuring, G550-20129
- RICOH InfoPrint Manager: SAP R/3 Planning and Configuring Guide, \$550-1051
- AFP Conversion and Indexing Facility: User's Guide, G550-1342
- RICOH InfoPrint Manager: Dictionary of Keywords, \$550-1188
- RICOH InfoPrint Manager AFP2PDF Transform Feature: Installing and Using, G550-1057

#### Help

Property help is available on many screens to provide information for specific tasks and settings.

In addition, the **Help** menu provides access to the HTML version of the instruction manual directly from the user interface.

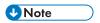

A PDF reader, such as Adobe Reader, must be installed to view the PDF documentation.

For more information about Ricoh printing products, see these Web pages:

Ricoh website (https://ricohsoftware.com/)

Ricoh Production Print Information Center (https://help.ricohsoftware.com/swinfocenter/)

#### How to read the documentation

#### Displaying the instruction manual

Use this procedure to view the instruction manuals.

#### Displaying the instruction manual in PDF format

InfoPrint Manager includes publications in PDF format on the DVD-ROM supplied with the product.

#### Displaying the instruction manual in HTML format

• The HTML version of the instruction manual is available directly from the user interface. Start the application, and then click button at the right of the banner and select **Help**.

#### Displaying property help

Click the Dutton next to a property on the user interface to display the property help for that item.

#### **Symbols**

The following symbols are used in this manual to help you to identify content quickly.

#### 

• This symbol indicates points to pay attention to when using the product. Be sure to read these explanations.

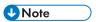

• This symbol indicates helpful supplementary information that is not essential to completing a task.

#### **Bold**

**Bold type** indicates the names of dialogs, menus, menu items, settings, field labels, buttons, and keys.

#### Italic Property of the second second

Italic type indicates the titles of manuals and variables that you must replace with your own information.

#### Monospace

Monospace type indicates computer input and output.

#### **Abbreviations**

#### **AFP**

Advanced Function Presentation

ΙP

Internet Protocol

#### **PDF**

Portable Document Format

#### **PCL**

Printer Command Language

#### **GIF**

Graphical Interchange Format

#### **JPEG**

Joint Photographic Experts Group

#### **TIFF**

Tagged Image File Format

#### **Trademarks**

Adobe, the Adobe logo, PostScript, and the PostScript logo are either registered trademarks or trademarks of Adobe Systems Incorporated in the United States and/or other countries.

Intel is a registered trademark of Intel Corporation in the United States, other countries, or both.

Linux is a registered trademark of Linus Torvalds in the United States, other countries, or both.

Microsoft, Windows, and the Windows logo are trademarks of Microsoft Corporation in the United States, other countries, or both.

Thales Group code: The license management portion of this Licensee Application is based upon one or more of the following copyrights:

Sentinel ® RMS Copyright 1989-2024 Thales Group All rights reserved.

Sentinel ® Caffe (TM) Copyright 2008-2024 Thales Group All rights reserved.

Sentinel ® EMS Copyright 2008-2024 Thales Group All rights reserved.

The proper names of the Windows operating systems are as follows:

• Windows Server 2012:

Microsoft Windows Server 2012 Standard
Microsoft Windows Server 2012 R2 Standard

• Windows Server 2016:

Microsoft Windows Server 2016 Standard

Other product names used herein are for identification purposes only and might be trademarks of their respective companies. We disclaim any and all rights to those marks.

## 1. InfoPrint Manager Transform Feature overview

- Highlights
- How InfoPrint Manager Transform Feature works
- InfoPrint Manager Transform Feature user interface
- System Requirements

This section gives an overview of InfoPrint Manager Transform Feature, including highlights, how the transforms work, the user interface, and system requirements.

Transform Feature provides a powerful and cost-effective system for transforming print jobs from the input format to the output format. When data and image transforms are required for Advanced Function Presentation (AFP) printing, print servers, such as InfoPrint Manager for AIX, InfoPrint Manager for Linux or InfoPrint Manager for Windows, can send transform requests to Transform Feature for processing across one or more transform servers.

You configure the print servers so that print jobs that require transformation are sent to Transform Feature. The Transform Feature user interface lets you define both the print servers that are sending transform requests and the transform servers that are transforming the data. You can also use the user interface to start or stop transform servers, view a transform server message log, or turn tracing on or off for a transform server.

## **Highlights**

This section describes the characteristics of InfoPrint Manager Transform Feature.

Transform Feature:

- Support these data and raster image transforms to AFP:
  - HP Printer Control Language (PCL) at PCL6
  - Adobe Portable Document Format (PDF) Version 1.7 or earlier
  - Adobe PostScript (PS) Language Level 3
  - Graphics Interchange Format (GIF)
  - Joint Photographic Experts Group (JPEG)
  - Systems Applications and Products (SAP OTF and ABAP)
  - Tagged Image File Format (TIFF)

PDF and PS transform requests are processed as groups of pages. GIF, JPEG, and TIFF transform requests are handled in parallel on a job basis.

- Support the transform of AFP data to PDF data (afp2pdf transform).
- Improve transform performance of large PDF jobs.
- Provides remote transform processing.
- Require that input TIFF files must be less than 2 gigabytes. That is, the tiff2afp transform does not support input files larger than 2 gigabytes.
- Include the **gif2afp**, **ipeg2afp**, **pcl2afp**, **pdf2afp**, and **ps2afp** configuration files that have been modified to support files larger than 2 gigabytes.
- Are printer-independent.

## **How InfoPrint Manager Transform Feature works**

This section describes how InfoPrint Manager Transform Feature works.

Transform Feature handles data and image transform processing from print servers by balancing and managing transform requests across multiple transform servers. You interact with Transform Feature through the user interface on a Web browser.

The Transform Feature user interface includes these components:

#### Coordinator

The coordinator communicates with InfoPrint Manager.

#### Transform server

The transform server manages these print data and image transforms:

- AFP to Adobe PDF
- PCL
- Adobe PDF and PostScript
- GIF
- JPEG
- SAP
- TIFF

The transforms convert the print data and image data to AFP data, and with the AFP to Adobe PDF transform, convert the AFP data to PDF.

#### User interface

The user interface lets you define print servers and start, stop, and manage the transform servers.

The next figure shows the components and how Transform Feature interacts with the print servers.

#### Transform Feature components and the interaction with print servers

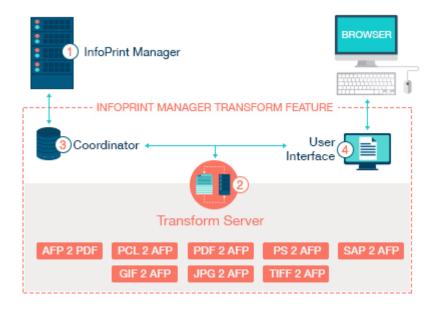

Then numbers in the figure refer to these descriptions of how the components operate and interact with each other and the print servers.

- 1. Print jobs are submitted from one or more print servers that have been configured to send transform requests to Transform Feature. A print server interface transmits the request to the coordinator. The coordinator component receives the request and information regarding the type of transformation to be done
- The coordinator sends the transform request to a transform server component, which transforms the
  data with the appropriate transform, such as PostScript to AFP. If you are using more than one
  transform server, the coordinator sends the request to the transform server with the lowest processing
  load.
- 3. To maximize print server performance in sending data to the printers, the transform servers sequence the transformed data in the correct order and return it to the print servers as the data completes processing, instead of waiting for the entire job to finish.
- 4. The user interface component, which you access from a Web browser, lets you define which print servers and transform servers Transform Feature communicate with. With the user interface, you can start and stop transform servers, check the operating status of the transform servers, determine the percentage of work pending for a transform server, view the message log, configure a trace to help diagnose a problem (only when requested by Software Support), and see what transforms are installed on a transform server.

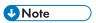

• When you purchase Transform Feature, the GIF to AFP, JPEG to AFP, and TIFF to AFP transforms are included on the CD-ROMs.

#### **Returning transform requests from Transform Feature**

If you submit numerous transform requests from a print server, those transform requests might not return to the print server in the same order. The order the transformed data returns to the print server depends on the kind of transform (AFP, PDF, PostScript, GIF, JPEG, SAP, or TIFF) and the size of the request.

For example, you send a PCL file and then you send a PDF file that is the same size. The PCL file can only be transformed on a job basis. The PDF file, on the other hand, is processed as groups of pages over multiple processors. Therefore, the PDF file might be transformed first and returned to the print server before the PCL file.

## InfoPrint Manager Transform Feature user interface

The InfoPrint Manager Transform Feature user interface is a Web-based interface that you can access from a workstation. The workstation must have either Microsoft Internet Explorer or the Firefox Web browser (also called Mozilla) for either Windows or Linux installed.

The Transform Feature user interface contains standard interface controls, such as tables, lists, and buttons.

The Transform Feature user interface consists of a main page and other associated pages.

#### Viewing information in the help system

The online help in the Transform Feature user interface helps you use the pages and do tasks. To use the help, do one of these:

- Click **Help** in the Banner Area to see a list of links to all of the help.
- Click the question mark on a field for help about that field.

#### Banner area

The InfoPrint Manager Transform Feature user interface has a banner area at the top of each page, which is always available from any page or task panel in the interface.

From the banner area, you can click:

#### **Preferences**

Opens the Change Login Password page.

#### Help

Opens the Transform Feature help system.

#### **About**

Opens information about the product.

The **About** page contains the version information for Transform Feature, including the program number, installed component versions, Software Support contact information, and the product copyright. The About page also contains the IP address, processor count, compute node count, and the operating system version for the local transform server. The local transform server is the transform server that runs on the same machine as Transform Feature whose user interface is currently being viewed.

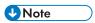

If the user is not logged in, the banner area only contains the Help and About choices.

### InfoPrint Manager Transform Feature main page

The main page lists the transform servers and print servers that you can work with.

You can sort the tables on this page in ascending or descending order by selecting a column heading.

This page is refreshed periodically in the background to display the latest statistics. Message boxes might appear at the top of the page to tell you about the result of some actions that needed time to complete or about changes in the status of the transform servers, print servers, or the coordinator.

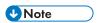

• If the communication with the coordinator fails, the two tables are replaced by an error message. When this happens, you can press the **Reset Transform Feature** button on the main page to restart Transform Feature. If this does not solve the problem, reboot the machine.

#### Transform Servers section

The **Transform Servers** section lists the transform servers that are defined for InfoPrint Manager Transform Feature.

The transform server actions you can do are:

#### Start

Initialize the selected transform server so it can start accepting new transform requests.

#### Stop

Let the selected transform server complete processing current requests and then become unavailable to accept new transform requests.

#### Add

Define a new transform server.

#### Remove

Remove the selected transform servers.

#### **Export Traces**

Export the log and trace information for the selected transform server.

#### **Actions**

From the **Actions** list, select:

- **View Log** to display the job log for a transform server
- **View History** to display the job history for a transform server
- Distribute resources to select resource files that you want to copy to another transform server

The **Transform Servers** section contains these headings:

#### Select

Indicates whether the transform server is selected for an action.

#### **Host Name**

Specifies a host name that is a hyperlink to the host name or IP address of the transform server. When you click the hyperlink, you open the **Set Transform Server properties for** *host*, where *host* is the host name or TCP/IP address of a transform server.

#### **Availability**

This row contains an icon that is either a green light or a red light:

- Green indicates that the transform server is running.
- Red indicates that the transform server is not running.

This row also contains an icon next to each green or red light that shows the transform server connection when the transform server status is either Ready or Transforming:

• This icon is constantly changing over a five to ten second interval if the connection is active.

1

• The icon does not change when the connection goes down. This means that a problem has occurred with the transform server even if the status seems to be OK (Ready or Transforming).

#### Status

This row contains a text string of the current server status:

#### Starting

The transform server is initializing to accept new transform requests.

#### Ready

The server is running and accepting jobs. No jobs are currently being transformed.

#### **Transforming**

The server is running and is accepting jobs. At least one job is being transformed, and one or more jobs may be in the queue.

#### **Stopping**

The server is in the process of stopping. It is not accepting any new transform requests.

#### **Stopped**

The server has stopped accepting new transform requests.

#### **Lost Connection**

The connection to the server has been lost.

#### **CPU Utilization**

Shows how much of the CPU is being used. The CPU usage refers only to the machine that the transform server is running on.

#### **Jobs Queued**

Contains the number of jobs waiting in the queue to be transformed. Jobs that are transforming are not included in the jobs queued count.

#### **Jobs Processed**

Contains the number of jobs that have been processed by the server since the server was started.

#### Pages/Min.

Contains the average number of pages per minute for all the jobs that are already completed.

#### **Print Servers section**

The **Print Servers** section lists the print servers that are defined.

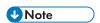

 Before you add an InfoPrint Manager print server, add the ipsitm\* user to the acl\_admin and admin security groups of the InfoPrint Manager Server.

The InfoPrint Manager Procudures provides information about working with ACLs and groups.

The print server actions you can do are:

#### Add

Define a new print server.

#### Remove

Remove the selected print servers.

#### Reconnect

Retry the connection to register with the selected print server.

The **Print Servers** section contains these headings:

#### Select

Indicates whether the print server is selected for an action.

#### **Availability**

This icon indicates whether the server is running (green) or stopped (red).

#### **Host Name**

Indicates the host name or IP address of the print server.

#### Server Name

Indicates the name of the print server, which might be the same as the host name.

#### Type

Indicates the type of the print server; that is, InfoPrint Manager.

#### **Port**

Indicates the port number for the print server.

### Set Transform Server properties for host

The **Set Transform Server properties for** *host* (where *host* is the host name or TCP/IP address of a transform server) contains a list of the properties and values for the transform server. To access the properties page, click the host name on the main page.

Properties are grouped on three tabs: General, Status, and Trace. You can view all of the properties at once by clicking **Show all tabs** in the left pane. After you click **Show all tabs**, you can press **F5** to collapse the three tabs and display the General tab.

You can change any of the information on these tabs that has an entry field except the fields that are grayed-out because they are read-only.

#### General

You use the fields on this tab to change properties for the transform server identified by *host* in the title of the main page.

#### Status

You use the fields on this tab to view status information about the transform server identified by the *host* in the title of the main page.

#### **Trace**

You use the fields on this tab to enable or disable tracing for the transform server identified by the *host* in the title of the page. However, you should use the Trace tab only when Software Support asks you to run a trace to help diagnose a problem.

## **System Requirements**

InfoPrint Manager Transform Feature is available on two operating systems: Linux and Windows.

For system requirements, see the appropriate section for your operating system.

### System requirements for InfoPrint Manager Transform Feature for Linux

This section describes the hardware and software requirements for using InfoPrint Manager Transform Feature on a Linux operating system.

#### Hardware requirements

The server requirements are:

- 64-bit platform
- At least two 3.0 GHz or faster processors for single-core processors
- At least two 2.0 GHz or faster processors for multi-core processors

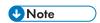

- Transform Feature counts each core as a physical processing unit. For example, a system with one dual-core CPU qualifies as two compute nodes.
- An extra 1 GB RAM for every CPU core, but no less than 4 GB. For example, if the computer has:
  - One dual-core processor, it must have an extra 4 GB RAM.
  - Two quad-core processors, it must have an extra 8 GB RAM.
  - Three quad-core processors, it must have an extra 12 GB RAM.
  - Four quad-core processors, it must have an extra 16 GB RAM.
- DVD drive

#### Software requirements

Transform Feature requires this software:

| Software                                                                                                    | Installed on             |
|----------------------------------------------------------------------------------------------------|--------------------------|
| Transform Feature for Linux can use these Linux versions:                                                                  | Transform Feature server |
| Red Hat Enterprise Server 8                                                                                                |                          |
| Red Hat Enterprise Server 9                                                                                                |                          |
| SUSE Linux Enterprise Server 15                                                                                            |                          |
| X Window System if you want to use an installer with a graphical user interface to install Transform Feature (recommended) | Transform Feature server |
| Microsoft Internet Explorer 11 or later                                                                                    | Workstation              |
| Most recent version of Mozilla Firefox                                                                                     | Workstation              |

#### Usage considerations:

- 1. You must have at least one print server, but you can have more than one.
- 2. If you use the Firefox Web browser with InfoPrint Manager, you will be asked to log in whenever you switch between the Transform Feature and InfoPrint Manager and want to do an action. This does not occur with Microsoft Internet Explorer.
- 3. The help system for the Transform Feature is an Eclipse Help System. This help system requires approximately 1.2 GB of memory.

### System requirements for InfoPrint Manager Transform Feature for Windows

This section describes the hardware and software requirements for using the InfoPrint Manager Transform Feature on a Windows operating system.

#### Hardware requirements

The server requirements are:

- 64-bit platform
- At least two 3.0 GHz or faster processors for single-core processors
- At least two 2.0 GHz or faster processors for multi-core processors

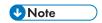

- Transform Feature counts each core as a physical processing unit. For example, a system with one dual-core CPU qualifies as two compute nodes.
- An extra 1 GB RAM for every CPU core, but no less than 4 GB. For example, if the computer has:
  - One dual-core processor, it must have an extra 4 GB RAM.
  - Two quad-core processors, it must have an extra 8 GB RAM.
  - Three quad-core processors, it must have an extra 12 GB RAM.
  - Four quad-core processors, it must have an extra 16 GB RAM.

DVD drive

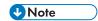

- If you want to install Transform Feature directly from the ISO file, a DVD drive is not required.

#### Software requirements

Transform Feature requires this software:

| Software                                                                                                    | Installed on             |  |
|----------------------------------------------------------------------------------------------------|--------------------------|--|
| <ul><li>Windows Server 2016 Standard</li><li>Windows Server 2019 Standard</li><li>Windows Server 2022 Standard</li></ul> | Transform Feature server |  |
| Microsoft Internet Explorer 11 or later                                                                                  | Workstation              |  |
| Most recent version of Mozilla Firefox                                                                                   | Workstation              |  |
| Microsoft Edge                                                                                                    | Workstation              |  |

#### **Usage considerations:**

- 1. You must have at least one print server, but you can have more than one.
- 2. If you use the Firefox Web browser with InfoPrint Manager, you will be asked to log in whenever you switch between Transform Feature and InfoPrint Manager and want to do an action. This does not occur with Microsoft Internet Explorer.

## 2. Preparing for installation

- Space requirements for InfoPrint Manager Transform Feature
- Using firewalls with InfoPrint Manager Transform Feature

To make sure that your installation of InfoPrint Manager Transform Feature is successful, you must have enough space and have firewalls defined.

Transform Feature for Linux runs on these 64 bit operating systems:

AlmaLinux 8 x86\_64 (version 8.6 or later)

AlmaLinux 9 x86\_64

Red Hat Enterprise Linux Server 8 x86\_64

Red Hat Enterprise Linux Server 9 x86\_64

SUSE Linux Enterprise Server 15 SP5 x86\_64

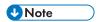

- If you are installing the Transform Feature on a SLES 15 or above system, these packets from the SLES installation media are required:
  - binutils
  - insserv-compat
  - net-tools-deprecated
  - glibc 2.27 or higher

Transform Feature for Windows runs on this operating systems:

Windows Server 2016 Standard

Windows Server 2019 Standard

Windows Server 2022 Standard

#### WorldType fonts with the sap2afp transform

When you use the IS/3 support with the **sap2afp** transform, the transform uses TrueType fonts instead of FOCA fonts. The default TrueType fonts that the **sap2afp** transform uses are the WorldType Fonts, Version 8.13. You can specify your choice of TrueType fonts in the **sap2afp** configuration files.

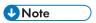

 The WorldType Fonts are shipped with InfoPrint Manager for AIX, Linux. You can also purchase the InfoPrint Font Collection, Program Number 5639-AFP, which includes the WorldType Fonts.

## Space requirements for InfoPrint Manager Transform Feature

Before you install InfoPrint Manager Transform Feature, you need to make sure that you have the minimum free disk space available and the necessary memory requirements.

#### Minimum free disk space requirements

Transform Feature requires this free disk space for Linux:

| Directory      | Free disk space |
|----------------|-----------------|
| /var/infoprint | 1GB             |
| /opt/infoprint | 2GB             |
| /tmp           | 1GB             |

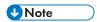

• If any of these directories are mounted on the same partition, the sum of the values indicated for those directories needs to be available on that partition.

Transform Feature requires this free disk space for Windows:

| Directory                                   | Free disk space |  |
|---------------------------------------------|-----------------|--|
| %TMP%                                       | 1GB             |  |
| <pre><install directory=""></install></pre> | 2GB             |  |
| <work directory=""></work>                  | 1GB             |  |

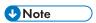

• If any of these directories are mounted on the same partition, the sum of the values indicated for those directories needs to be available on that partition.

#### **Memory requirements**

Transform Feature needs 1 GB for every compute node, but no less than 4-GB. For example, if the computer has:

- One dual-core processor, it must have an extra 4-GB RAM.
- Two quad-core processors, it must have an extra 8-GB RAM.
- Three quad-core processors, it must have an extra 12-GB RAM.
- Four quad-core processors, it must have an extra 16-GB RAM.

## Using firewalls with InfoPrint Manager Transform Feature

Before you install Transform Feature, you must give the appropriate permissions in the firewall for the associated operating system.

## Using firewalls with the Linux operating system

Before you install InfoPrint Manager Transform Feature, you must give LISTEN permission in the firewall for the Linux operating system.

These ports/application entries must be given "LISTEN" permission in the firewall:

- Port 6980 for /opt/infoprint/itm/clients/fdi/fdi.
- Ports 6984 and 6985 for /opt/infoprint/itm/hn/feps.

- Port 6986 for /opt/infoprint/itm/clients/coord/coord.
- Port 6988+<N> for /opt/infoprint/itm/node<N>/node.

Where <N> is between 1 and the total number of compute nodes configured. For example, if N is 2, port for /opt/infoprint/itm/node1/node is 6989 and port for /opt/infoprint/itm/node2/node is 6990.

These applications must be allowed to make outgoing connections to the ports indicated on any machine:

- /opt/infoprint/itm/clients/fdi/fdi to port 6984.
- /opt/infoprint/itm/hn/feps to port 6986.
- /opt/infoprint/itm/clients/coord/coord to ports 6984 and 6986.
- /opt/infoprint/itm/hn/pd/pdexec to port 6984.
- /opt/infoprint/itm/node<N>/node to port 6985.
- /opt/infoprint/itm/node<N>/xforms/ctt\_standalone/ctt\_standalone to port 6988 +<N>.

Where <N> is between 1 and the total number of compute nodes configured. For example, if N is 2, port for /opt/infoprint/itm/node1/xforms/ctt\_standalone is 6989 and port for /opt/infoprint/itm/node2/xforms/ctt\_standalone is 6990.

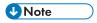

• The total number of compute nodes equals the total number of compute nodes configured during the installation process.

## Using Firewalls with the Windows operating system

Before you install InfoPrint Manager Transform Feature, you must give LISTEN permission in the firewall for the Windows operating system.

These ports/application entries must be given **LISTEN**permission in the firewall:

- Port 6980 for install\_path\itm\clients\fdi\fdi.exe.
- Ports 6984 and 6985 for install\_path\itm\hn\feps.exe.
- Port 6986 for install\_path\itm\clients\coord\coord.exe.
- Port 6988+<N> for install\_path\itm\node<N>\node.exe.

Where < N> is between 1 and the total number of configured compute nodes. For example, if N is 2, port for  $install\_path\itm\node1\node.exe$  is 6989 and port for  $install\_path\itm\node2\node.exe$  is 6990.

These applications must be allowed to make outgoing connections to the ports indicated on any machine: fdi.exe, feps.exe, coord.exe, pd.exe, node.exe, ctt\_standalone.exe

- install\_path\itm\clients\fdi\fdi.exe to port 6984.
- install\_path\itm\hn\feps.exe to port 6986.
- install\_path\itm\clients\coord\coord.exe to ports 6984 and 6986.

- install\_path\itm\hn\pd\pd.exe to port 6984.
- install\_path\itm\node<N>\node.exe to port 6985.
- $install\_path\itm\node<N>\xforms\ctt\_standalone\ctt\_standalone.exe to port 6988 +<N>.$

Where  $\langle N \rangle$  is between 1 and the total number of compute nodes configured. For example, if N is 2, port for  $install\_path\itm\node1\xforms\ctt\_standalone\ctt\_standalone.exe$  is 6989 and port for  $install\_path\itm\node2\xforms\ctt\_standalone\ctt\_standalone.exe$  is 6990.

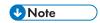

• The total number of compute nodes configured is equal to the total number of cores on the system. For example, on a 2 CPU, 1 core/CPU system the total number of compute nodes is 2. On a 4 CPU, 4 core system, the total number of compute nodes is 4\*4 = 16.

## 3. Installing and logging in to InfoPrint Manager Transform Feature

- Installing InfoPrint Manager Transform Feature
- Applying license keys and files to a InfoPrint Manager Transform Feature installation
- Logging into the InfoPrint Manager Transform Feature user interface

Before you can use InfoPrint Manager Transform Feature, you need to install it and set up the Transform Feature user interface.

You can install Transform Feature on either:

- A single machine.
- A blade configuration (available only for Transform Feature for Linux installed on SLES).

Next, you can log in to Transform Feature and work with the Transform Feature user interface.

## **Installing InfoPrint Manager Transform Feature**

The procedures in this section install InfoPrint Manager Transform Feature in demo mode.

Make sure all required hardware and software is available (see System requirements for InfoPrint Manager Transform Feature for Linux, p. 14 or System requirements for InfoPrint Manager Transform Feature for Windows, p. 15 for information).

See Space requirements for InfoPrint Manager Transform Feature, p. 17 for the minimum free disk space available and the necessary memory requirements.

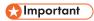

• Make sure you install InfoPrint Manager and Transform Feature on two different machines.

For information about registering Transform Feature, see Applying license files to a InfoPrint Manager Transform Feature installation, p. 24

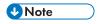

When you upgrade to a newer version, your InfoPrint Manager Transform Feature password is reset to default.

## Installing the InfoPrint Manager Transform Feature on a Linux server from the command line

This section describes the procedure for installing the InfoPrint Manager Transform Feature on a Linux server from the command line.

Make sure all required hardware and software is available (see System requirements for InfoPrint Manager Transform Feature for Linux, p. 14 for information).

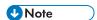

- Follow the instructions in the E-mail sent from Ricoh to download the installation . i so file and create
  an installation DVD.
- Before you install Transform Feature for Linux, SELinux (Security Enabled Linux) must be disabled.
- Make sure that SELinux is not blocking any processes residing in any of the subdirectories of /opt/infoprint/itm.

Transform Feature is installed in trial mode. To continue using the Transform Feature after the trial period, you must purchase a license key for it.

You can either:

- Do the steps in this section to install Transform Feature using their DVD.
- Copy the Transform Feature installer to a staging location on your network, then mount the primary computer to that location and run the installers.

To install Transform Feature on a Linux workstation from the command line:

- 1. Stop the base product.
- 2. Log in to the machine as an administrator or other user with authority to install programs and open a command line.
- 3. Insert the Transform feature DVD.

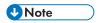

• If you are using a Red Hat Linux system, the drive might mount automatically. However, drives that are mounted automatically on those systems are set up so that you cannot run programs from the media. You must unmount the drive and mount it again with the **exec** option before you can continue. You can use this command:

```
mount -t iso9660 -o remount, exec <mount_point>
```

You must remount the drive for every CD or DVD that you insert.

4. To determine the name of the media mount point, enter:

```
1s/media
```

On some systems where the media is mounted automatically, the name of the mount point is the same as the name of the CD or DVD.

5. To mount the DVD drive, enter:

mount/media/cdrom

6. To start the installation program, enter:

/media/cdrom/Linux/install\_TF\_IPM.sh

7. When the installation is complete, unmount and eject the DVD.

## Installing InfoPrint Manager Transform Feature on a Windows server from the command line

This section describes the procedure for installing InfoPrint Manager Transform Feature on a Windows server from the command line.

Make sure all required hardware and software is available (see System requirements for InfoPrint Manager Transform Feature for Windows, p. 15 for information).

Use this procedure to install Transform Feature on a Windows workstation from the command line.

- 1. Stop the base product.
- 2. Log in to the machine as an administrator or other user with authority to install programs and open a command line.
- 3. Insert the Transform feature DVD.
- 4. Enter this command from the DVD directory: install\_TF\_IPM.cmd
- 5. When the installation is complete, eject the DVD.

## Applying license keys and files to a InfoPrint Manager Transform Feature installation

The procedures in this section describe how to generate license keys and apply license files to a InfoPrint Manager Transform Feature installation.

#### **Generating License Keys**

This procedure provides the steps used to generate license keys for InfoPrint Manager Transform Feature.

- 1. To obtain a full key for use with the purchase license:
  - 1. For Linux, mount the DVD, open the license folder, and run getfingerprint.
  - 2. For Windows, insert the DVD, open the license folder, and run the getfingerprint.exe.
- 2. From a web browser, type in this URL: https://www.infoprintve.com/ems/customerLogin.html
  - 1. In the **Login Using** field, select **EID** as the login option.
  - 2. In the **EID** field, type in the Entitlement ID (EID) received in the e-mail sent to you by Ricoh Production Print Solutions.
  - 3. Click Login.
- 3. When the activate screen displays, click **Activate** to receive the License Key.
- 4. The Activate Product(s) screen displays.
  - 1. Fill in the field with the system fingerprint information.
  - 2. To generate the required License Key, click **Generate**.
  - Scroll to the bottom of the screen and click E-mail.
     The Specify Email ID dialog displays.
- 5. Specify the customer E-Mail Id containing the required License Key.
  - This dialog allows you to override the E-mail address in the EMS system and use a different E-Mail address when required.
- 6. After the License Key is Successfully Generated message appears, press Close.

7. Click **Logout** in the upper right corner of the screen.

The system automatically logs you out after 15 minutes of inactivity.

### Applying license files to a InfoPrint Manager Transform Feature installation

This section describes the procedure for applying license files to a InfoPrint Manager Transform Feature installation.

Use this procedure to install the purchase license files on a Transform Feature installation.

- 1. Log in as an administrator user, which is also called root user for Linux.
- 2. Insert the appropriate Transform Feature DVD in the DVD-ROM drive.
- 3. For Linux installations, you must run install\_license\_keys.sh from the /media/cdrom/license directory.
- 4. For Windows installations, select the license\license\_keys\_installer.exe from the DVD.
- 5. A splash screen and a language selection menu display.
- 6. Select the appropriate language and click **OK**.
- 7. The Introduction page displays. Click **Next**. Transform Feature is being analyzed.
- 8. If an error is reported, follow the instructions on the screen.
- 9. Specify the path to the license keys file that you created with Generating License Keys, p. 23 and click **Next**.
- The Pre-installation Summary displays. Click Install.
- 11. When the Install Complete screen displays, click **Done** to complete the installation.

## Logging into the InfoPrint Manager Transform Feature user interface

This section describes how to log into the InfoPrint Manager Transform Feature user interface.

#### To log in:

1. Open a Web browser and enter this address:

 $http://target\ server\ host\ name\ or\ ip\ address:port\ determined\ at\ install/itm$  The default port number is 16080.

For example, if a Transform Feature is installed on a host with TCP/IP address 127.0.0.1 with the default port, the address is: http://127.0.0.1:16080/itm.

2. In the browser window, you see the **Log in to the Transform Feature user interface** page. Type the Transform Feature password.

The default password is nopassword.

3. Click Log in.

You see the Transform Feature user interface main page.

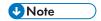

• If you do not use the Transform Feature user interface for 30 minutes or more, you must log in again.

When you first log in to the Transform Feature user interface, you see one transform server that has been added by default during the installation.

## 4. Uninstalling InfoPrint Manager Transform Feature

- Uninstalling InfoPrint Manager Transform Feature from a server
- Uninstalling InfoPrint Manager Transform Feature from a Linux server from the command line
- Uninstalling InfoPrint Manager Transform Feature from a Windows server from the command line

If you want to uninstall InfoPrint Manager Transform Feature, you need to uninstall it from the server and the BladeCenter, as appropriate.

## Uninstalling InfoPrint Manager Transform Feature from a server

This section describes the procedure for uninstalling InfoPrint Manager Transform Feature from a server.

To uninstall Transform Feature from a server:

- For Linux, run this command from this path: /opt/infoprint/itm/\_uninst/uninstall\_itm.
   sh, and for Windows, specify the uninstall command from this path: install\_path\\_uninst
   \uninstall.exe
- 2. To uninstall only a specific transform, for Linux, run this this command: /opt/infoprint/itm/\_inst/feature/<transform\_id>/\_uninst/uninstall\_tf\_ <transform\_id>.sh where <transform id> is the transform name.
- 3. You see the Welcome to the uninstall program page.
- Click Next.

You see the summary page stating that the installer will uninstall Transform Feature.

- Click Uninstall.
   You see the page stating that Transform Feature has successfully uninstalled.
- 6. Click Finish to exit the wizard.

On Windows operating systems, Transform Feature can also be uninstalled from the Control Panel.

## Uninstalling InfoPrint Manager Transform Feature from a Linux server from the command line

This section describes how to uninstall InfoPrint Manager Transform Feature from the command line.

To uninstall Transform Feature from a Linux server:

- 1. Log in as a root (administrator) user.
- For a console uninstall, enter this command: /opt/infoprint/itm/\_uninst/uninstall\_itm.sh
- 3. To uninstall only a specific transform, enter this command:

  /opt/infoprint/itm/\_inst/feature/<transform\_id>/\_uninst/uninstall\_tf\_
  <transform\_id>.sh where <transform\_id> is the transform name.

## Uninstalling InfoPrint Manager Transform Feature from a Windows server from the command line

This section describes how to uninstall InfoPrint Manager Transform Feature from the command line.

To uninstall Transform Feature from a Windows server:

- 1. Log in as an administrator user.
- For a console uninstall, enter this command: install\_path\\_uninst\uninstall.exe -i console
- 3. For a silent uninstall (does not produce any output and does not require user input), enter this command:

install\_path\\_uninst\uninstall.exe -i silent

## 5. Accessibility

Accessibility features are an important part of the InfoPrint Manager Transform Feature user interface.

Accessibility features help a user who has a physical disability, such as restricted mobility or limited vision, use software products successfully. The major accessibility features let users:

- Use assistive technologies such as screen-readers and screen magnifier software.
- Operate specific or equivalent features using only the keyboard.
- Customize display attributes such as color, contrast, and font size.

#### Using assistive technologies

Assistive technology products, such as screen-readers, function with the Transform Feature user interface. Consult the assistive technology documentation for specific information when using it to access the Transform Feature user interface.

#### Keyboard navigation of the user interface

The Transform Feature user interface complies with the accessibility guidelines for HTML. Users can use keyboard shortcuts or function keys (PF keys) to access the Transform Feature user interface. See your browser documentation for keyboard shortcuts and default settings for the PF keys and for explanations about how to modify their functions.

EN US EN GB EN AU